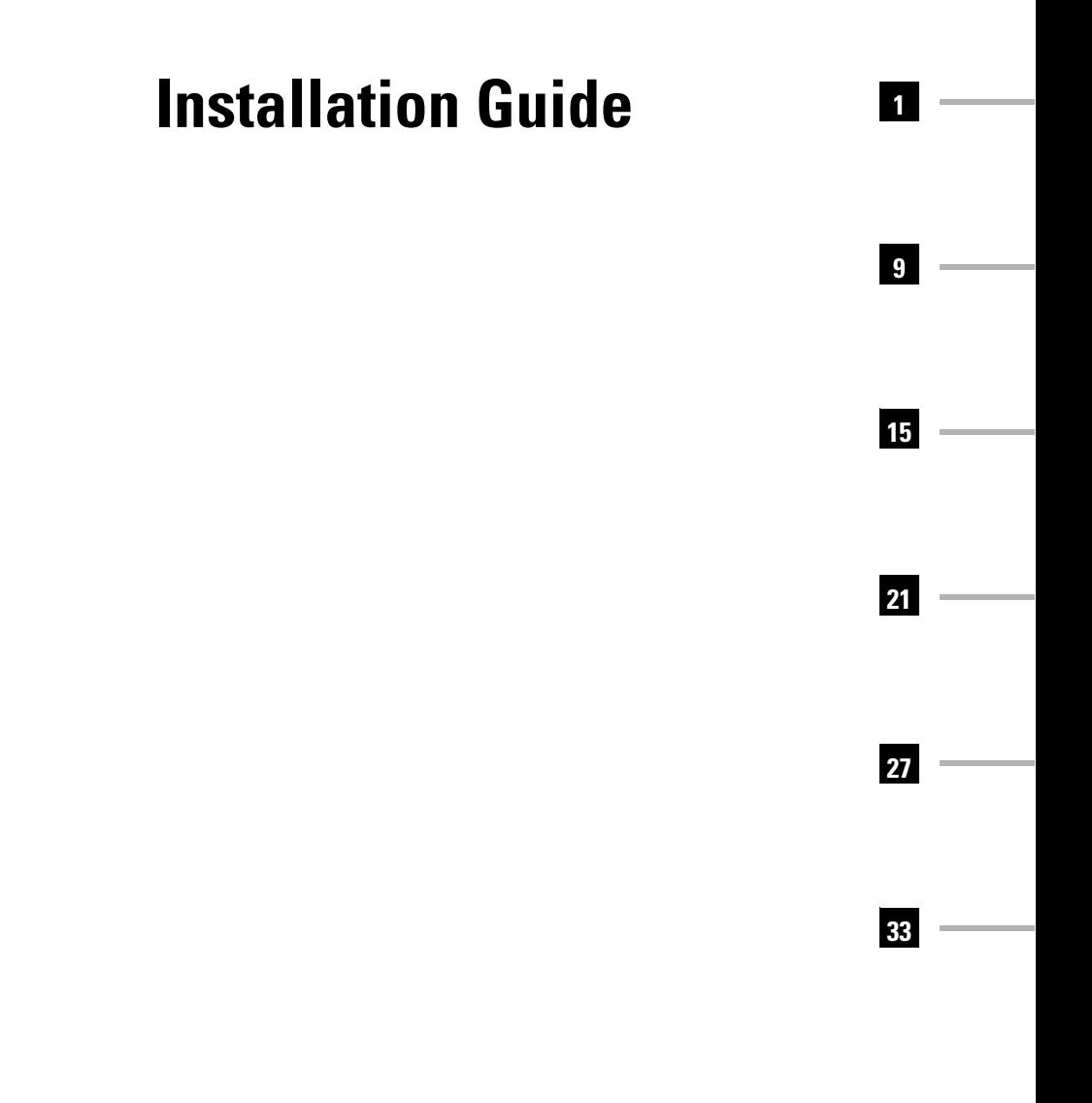

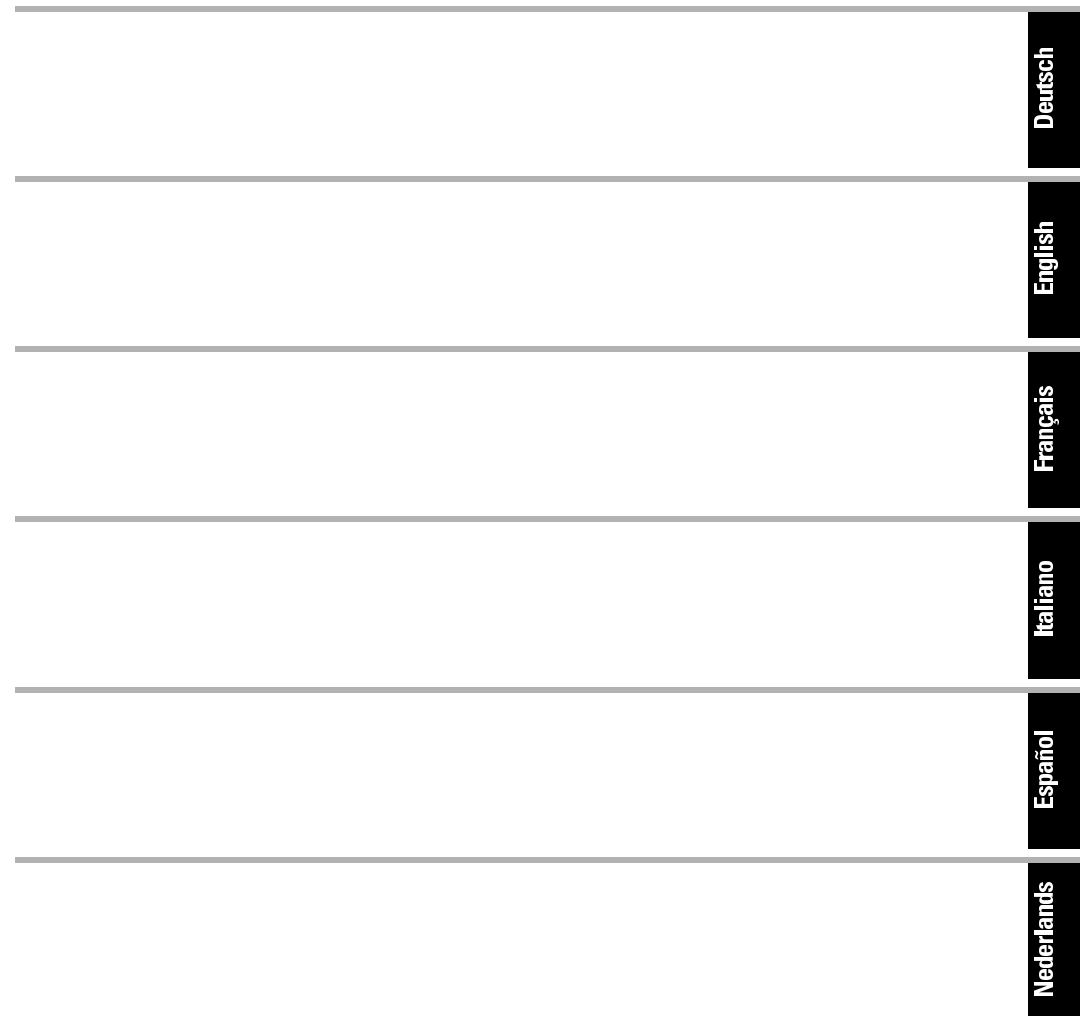

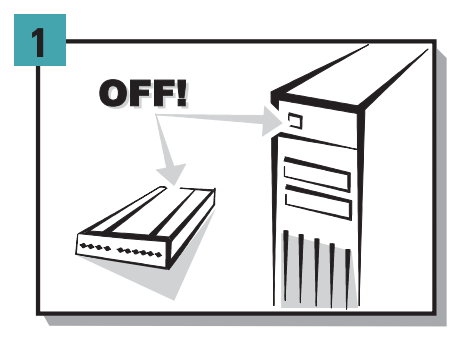

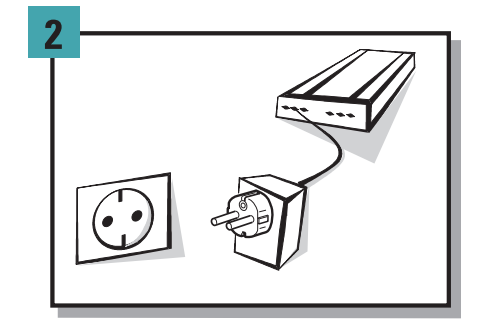

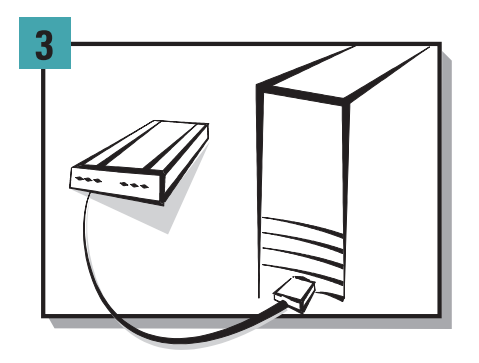

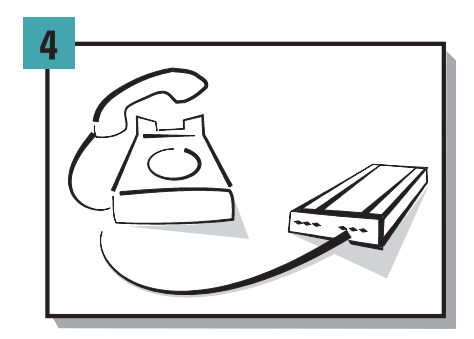

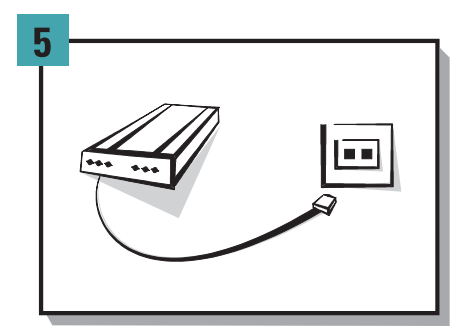

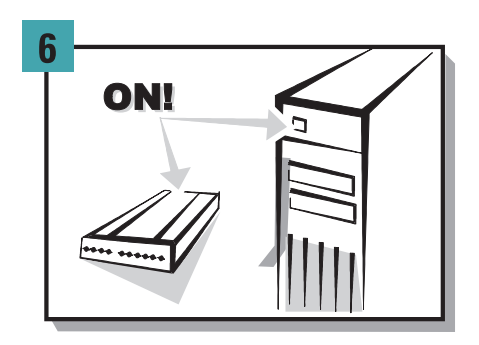

# **Installation Guide**

Liebe Kundin, lieber Kunde,

vielen Dank, daß Sie sich für ein ELSA-Produkt entschieden haben.

Dieser Installation Guide soll Ihnen helfen, möglichst schnell Ihren ELSA-ISDN-Terminaladapter ELSA TanGo 2000 in Betrieb zu nehmen. Sie erhalten eine Kurzbeschreibung der Inbetriebnahme unter den Betriebssystemen Windows® 95 und Windows NT® 4.0. Ausführliche Informationen finden Sie im Handbuch.

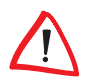

In der Online Dokumentation auf der ELSA TanGo-CD unter der Rubrik "So geht's" finden Sie ausführliche Informationen zur Konfiguration der mitgelieferten Software.

Unter DOS, Windows® 3.1x, OS/2 und Unix werden ISDN-Terminaladapter nicht speziell im Betriebssystem installiert. Nach dem Anschluß an die serielle Schnittstelle ist der ISDN-Terminaladapter unter diesen Betriebssystemen betriebsbereit.

Der Teminaladapter ist für den Basisanschluß des ISDN-Netzes vorgesehen. Der Anschluß erfolgt über das mitgelieferte RJ45/RJ11-Anschlußkabel.

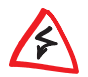

**Aus Sicherheitsgründen darf nur das mitgelieferte Steckernetzteil verwendet werden!**

Alle verwendeten Namen und Bezeichnungen können Marken oder eingetragene Marken ihrer jeweiligen Eigentümer sein. Das ELSA-Logo ist eine eingetragene Marke der ELSA AG, Aachen. ELSA behält sich vor, die genannten Daten ohne Ankündigung zu ändern, und übernimmt keine Gewähr für technische Ungenauigkeiten und/oder Auslassungen.

#### **Ihr erster Schritt**

Achten Sie darauf, daß Ihr PC und der ISDN-Terminaladapter ausgeschaltet sind.

### **2**

**1**

**2**

**ELSA TanGo 2000 anschließen**

Schließen Sie den Stromversorgungsanschluß 2 Ihres ISDN-Terminaladapters mit Hilfe des beigefügten Steckernetzteils an das 230-V-Netz (Steckdose) an.

#### **Anschluß an den PC 3**

Stecken Sie das beiliegende V.24-Kabel in den geeigneten Anschluß @ des ISDN-Terminaladapters und an die serielle Schnittstelle (COM-Port) Ihres PCs.

#### **Analoges Endgerät anschließen 4**

Stecken Sie die beiliegenden Telefon-Adapter in die dafür vorgesehenen Buchsen (@ und  $\bigodot$ ), und verbinden Sie Ihr analoges Endgerät (Telefon, Fax, Anrufbeantworter) mit den Adaptern.

#### **Anschluß an das ISDN 5**

Verbinden Sie das mitgelieferte Anschlußkabel mit dem Leitungsanschluß am ISDN-Terminaladapter  $\odot$  und mit der ISDN-S<sub>0</sub>-Anschlußdose.

#### **PC und ISDN-Terminaladapter einschalten 6**

Schalten Sie Ihren PC und dann den ISDN-Terminaladapter  $\bullet$  ein.

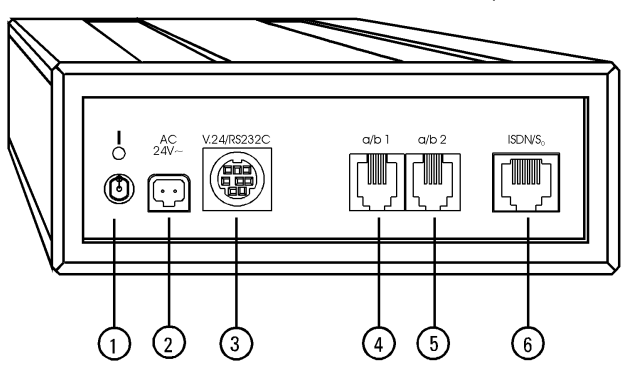

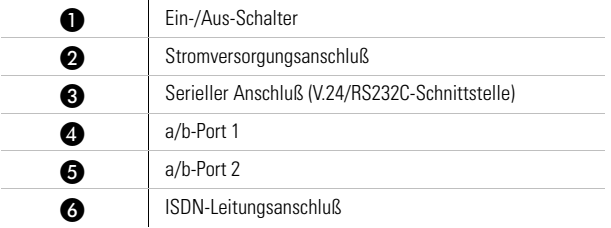

## **Telefon-Adapter (RJ-14)**

ELSA TanGo 2000 bietet Ihnen zwei Anschlüsse (a/b-Ports) für analoge Endgeräte. Damit Sie Ihre analogen Geräte (z.B. Telefon, Anrufbeantworter, Fax) weiterverwenden können, werden von ELSA zwei Adapter mitgeliefert.

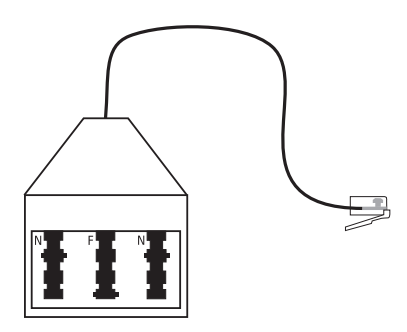

### **Installation unter Windows 95**

Unter Windows 95 haben Sie zwei Möglichkeiten, abhängig von der jeweiligen Version, die Installation durchzuführen. Die unterschiedlichen Versionen von Windows 95 erkennen Sie daran, wie sich Ihr Computer nach dem Neustart "meldet".

### **Möglichkeit 1:**

- a Starten Sie nach der Inbetriebnahme des ISDN-Terminaladapters Ihren Rechner neu. Windows 95 meldet sich mit dem Dialogfenster 'Neue Hardwarekomponente gefunden', wobei der ISDN-Terminaladapter als ELSA TanGo 2000 erkannt wird.
- b Wählen Sie **Treiber auf Diskette des Hardware-Herstellers** aus, und klicken Sie anschließend auf **OK**. Das Dialogfenster 'Von Diskette installieren' erscheint.
- c Legen Sie die mitgelieferte CD in das Laufwerk ein, und klicken Sie auf **Durchsuchen**. Das Dialogfenster 'Öffnen' wird eingeblendet.
- d Wechseln Sie auf Ihr CD-ROM-Laufwerk (z.B. D:) und klicken Sie auf **OK**.
- e Wählen Sie im Dialogfenster 'Modell auswählen' den ISDN-Terminaladapter **ELSA TanGo 2000** aus, und bestätigen Sie mit **OK**. Die erforderlichen Dateien werden kopiert.

In der Systemsteuerung unter Modems muß nun Ihr ISDN-Terminaladapter mit dem richtigen Namen im Fenster 'Eigenschaften für Modems' eingetragen sein.

#### **Möglichkeit 2 (Windows 95 Service-Release 2):**

- a Starten Sie nach dem Anschluß Ihres ISDN-Terminaladapters Ihren Rechner neu. Windows 95 meldet sich zuerst mit dem Dialogfenster 'Neue Hardwarekomponente gefunden' und anschließend mit dem Dialofgenster 'Assistent für Gerätetreiber-Updates'.
- b Legen Sie die mitgelieferte CD in Ihr Laufwerk ein, und bestätigen Sie mit **Weiter**. Es erscheint erneut das Dialogfenster 'Assistent für Gerätetreiber-Updates' mit der Meldung "Für die Komponente wurde der folgende aktualisierte Treiber gefunden: ELSA TanGo 2000".
- c Bestätigen Sie mit **Weiter**. Die erforderlichen Dateien werden kopiert.

In der Systemsteuerung unter Modems muß nun Ihr ISDN-Terminaladapter mit dem richtigen Namen im Dialogfenster 'Eigenschaften für Modems' eingetragen sein.

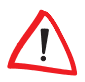

Bitte beachten Sie auch auf Seite 6 die Einstellung der verschiedenen Protokolle wie z.B. PPP (Internet) und V.120.

### **Installation unter Windows NT4.0**

Zur Inbetriebnahme des ISDN-Terminaladapters unter Windows NT 4.0 gehen Sie bitte folgendermaßen vor:

- **1** Wählen Sie nacheinander Start Einstellungen Systemsteuerung **Modems**  $\blacktriangleright$  **Hinzufügen...**
- b Aktivieren Sie in dem Dialogfenster 'Neues Modem installieren' **Modem auswählen** (Keine automatische Erkennung), und klicken Sie auf **Weiter**.
- c Klicken Sie anschließend im Fenster 'Neues Modem installieren' auf **Diskette**.
- d Geben Sie den Laufwerksbuchstaben Ihres CD-Laufwerkes an, und bestätigen Sie mit **OK**.
- e Markieren Sie im Dialogfenster 'Neues Modem installieren' den ISDN-Terminaladapter **ELSA TanGo 2000**, und bestätigen Sie mit **Weiter**.
- f Wählen Sie nun den COM-Port aus, an dem Ihr ISDN-Terminaladapter angeschlossen ist, und bestätigen Sie mit **Weiter**.
- g Geben Sie anschließend Ihre Standortinformationen ein, und bestätigen Sie mit **Weiter**.
- h Klicken Sie auf **Fertigstellen**, um die Installation abzuschließen.

Unter Windows NT 4.0 steht Ihnen jetzt das ELSA TanGo 2000 zur Verfügung. Die vorhandene Software von Windows NT 4.0 (z.B. HyperTerminal, DFÜ-Netzwerk) kann direkt auf den ISDN-Terminaladapter zugreifen.

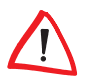

Bitte beachten Sie auch auf Seite 6 die Einstellung der verschiedenen Protokolle wie z.B. PPP (Internet) und V.120.

## **Einstellung der verschiedenen Protokolle**

Um mit Ihrem ELSA TanGo 2000 Online-Dienste wie z.B. T-Online 2.0 (Zugang 0191011), Metronet und andere Internet-Provider nutzen zu können, muß der ISDN-Terminaladapter auf das HDLC PPP-Protokoll eingestellt werden. Nachdem Sie Ihren ELSA TanGo 2000 unter dem gewünschten Betriebssystem installiert haben, gehen Sie wie folgt vor:

- **1** Wählen Sie nacheinander Start Einstellungen Experienceuerung EMo**dems** ► Hinzufügen...
- b Aktivieren Sie in dem Dialogfenster 'Neues Modem installieren' **Modem auswählen** (Keine automatische Erkennung), und klicken Sie auf **Weiter**.
- c Markieren Sie in dem Feld **Hersteller:** den Eintrag **ELSA AG** und in dem Feld **Modelle: ELSA TanGo 2000 PPP**. Bestätigen Sie anschließend mit **Weiter**.
- d Wählen Sie den Anschluß (z.B. COM1) aus, an dem Ihr ISDN-Terminaladapter angeschlossen ist, und bestätigen Sie mit **Weiter**. Ihr ELSA TanGo 2000 ist somit neu konfiguriert.

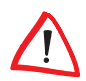

Möchten Sie ein anderes Protokoll verwenden, müssen Sie wie unter Punkt 3 beschrieben das entsprechende Gerät (z.B. **ELSA TanGo 2000 V.120**) auswählen.

## **Wo finde ich was?**

Nachdem Sie Ihren ISDN-Terminaladapter angeschlossen haben, können Sie mit der Installation der Software beginnen.

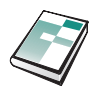

### **Im Handbuch**

... lesen Sie, wie Sie die Software unter den verschiedenen Betriebssystemen installieren können. Es zeigt Ihnen, wie Sie bei eventuell auftretenden Problemen verfahren und beschreibt die Bedienung des ISDN-Terminaladapters.

Außerdem enthält das Handbuch technische Daten und zusätzliche Hilfestellungen für den Betrieb Ihres ISDN-Terminaladapters.

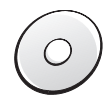

### **Auf der CD**

... finden Sie neben der Software auch Utilities für den Betrieb Ihres ISDN-Terminaladapters. Eine detaillierte Beschreibung und Übersicht des CD-Inhalts finden Sie in der LIESMICH-Datei im Stammverzeichnis der CD.

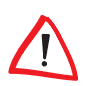

In der Online-Dokumentation unter der Rubrik "So geht's" finden Sie ausführliche Informationen zur Konfiguration der mitgelieferten Software wie z.B. die Einrichtung der Zugangs-Software für die Nutzung von Online-Diensten.

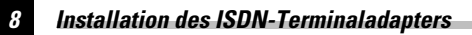

# **Installation Guide**

Dear ELSA customer

Thank you for placing your trust in this ELSA product.

This Installation Guide is designed to help you to start using your ELSA ISDN terminal adapter ELSA TanGo 2000 in the shortest possible time and provides a brief description of the installation under the operating systems Windows® 95 and Windows NT<sup>®</sup> 4.0. If you require more information than that provided here, refer to the manual.

Installing ISDN terminal adapters under the operating systems DOS, Windows<sup>®</sup> 3.1x. OS/2 and Unix does not involve any special set-up routine. The ISDN terminal adapter is ready for operation after connection to your computer's serial interface.

The terminal adapter is intended for the basic connection of the ISDN network. Connection takes place using the RJ45/RJ11 connection cable supplied.

**For safety reasons you should only use the power adapter supplied!**

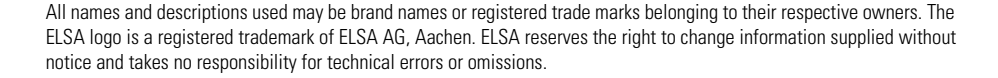

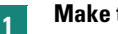

#### **Make the first move**

Make sure that your PC and the ISDN terminal adapter are switched off.

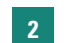

#### **Connect ELSA TanGo 2000 to the power supply**

Connect your ISDN terminal adapter to the mains power supply  $\bigcirc$  using the AC power adapter supplied.

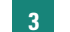

### **Connection to your PC**

Connect the V24 cable supplied to the appropriate port of the serial interface (COM port) **O** of your PC.

#### **Connecting analog devices 4**

Plug the supplied telephone adapters into the sockets designed for them  $\textcircled{a}$  and  $\textcircled{b}$ ), and then connect you analog devices (telephone, fax, answering machine) via the adapter.

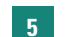

#### **Connection to the ISDN line**

Connect the telephone line connection cable (supplied) with the line connector on the ISDN terminal adapter  $\bigodot$  and with the ISDN S<sub>0</sub> connection socket.

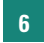

#### **Switch on your PC and ISDN terminal adapter**

Switch the computer on first, and then your ISDN terminal adapter  $\bigcirc$ .

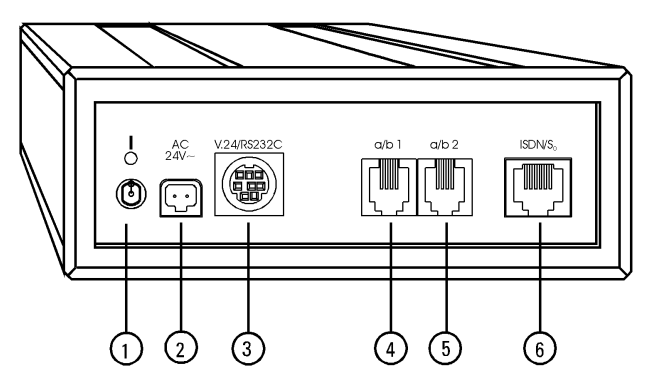

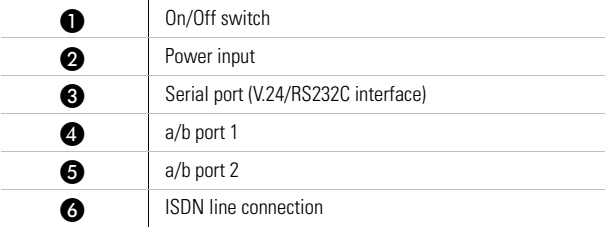

## **Installation under Windows 95**

Depending on the version which you are using, Windows 95 presents one of two possible procedures for the installation. Exactly which version you have will become clear according to the message which appears after the computer has been restarted.

### **Possibility 1:**

- e After connecting the ISDN terminal adapter, your computer must be restarted. Windows 95 displays the 'New Hardware Found' window with the message that the ISDN terminal adapter has been recognized as ELSA TanGo 2000.
- f Select the **Driver from disk provided by hardware manufacturer** option and click on **OK**. The window 'Install from Disk' is displayed.
- g Insert the CD supplied into the CD-ROM drive and click on **Browse.** The 'Open' window is displayed.
- **(8)** Change to your CD Rom drive (e.g. d:\) and click on **OK.**
- i Select the ISDN terminal adapter **ELSA TanGo 2000** under the window 'Select model' and confirm with **OK.** The required files will now be copied onto the hard disk.

In the 'Control Panel' under 'Modems', your ISDN terminal adapter should be correctly displayed under 'Properties for Modems'.

### **Possibility 2 (Windows 95 Service Release 2):**

- a After connecting your ISDN terminal adapter, your computer must be restarted. Windows 95 displays the 'New Hardware Found' window followed by the 'Update Device Driver Wizard'.
- b Insert the CD supplied into the CD-ROM drive and click on **Next.** The 'Update Device Driver Wizard' appears again with the message "Windows found the following updated driver for this device: ELSA TanGo 2000".
- c Continue with **Next.** The files required will now be copied.

In the 'Control Panel' under 'Modems', your ISDN terminal adapter should be correctly displayed under 'Properties for Modems'.

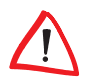

Please note that the setup of the various protocols (e.g. PPP (Internet) and V.120) is outlined on page 13.

## **Installation under Windows NT 4.0**

This procedure describes how you install your ISDN terminal adapter under Windows  $NT 4.0$ 

- **1**) Use your mouse to follow the command sequence **Start Executings E Control Panel • Modems • Add.**
- b In the dialog window 'Install New modem', select **Don't detect my modem, I will select it from a list** and click on **Next**.
- c Now click on **'Diskette'** in the 'Install new modem' window
- d Enter the drive letter for your CD-ROM drive and click on **OK**.
- e In the dialog window 'Install New Modem', select the ISDN terminal adapter **ELSA TanGo 2000**, confirm with **Next**.
- f Now select the COM-port your ISDN terminal adapter is connected to and confirm with **Next**.
- g Then enter your information about your location and confirm with **Next**.
- h Click on **Finish** to close the installation.

The ELSA TanGo 2000 can now be operated from Windows NT 4.0. The software components of Windows NT 4.0, such as HyperTerminal and Dial-up Network, can make direct use of the ISDN terminal adapter.

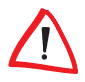

.Please note that the setup of the various protocols (e.g. PPP (Internet) and V.120) is outlined on page 13.

## **Setting Up Various Protocols**

To use your ELSA TanGo 2000 with online services such as CompuServe, AOL, and other Internet providers, it has to be set up to use the HDLC PPP protocol. After you have installed the *ELSA TanGo 2000* under your computer's operating system, please continue as follows:

- a Select **Start** E **Settings** E **Control Panel** E **Modems** E **Add...**
- b In the dialog 'Install new modem', click on **Don't detect my modem, I will select it from a list** and click on **Next**.
- c In the 'Manufacturer' field, select the entry **ELSA AG** and in the **Model:** field select the **ELSA TanGo 2000 PPP**. Then confirm with **Next**.
- d Select the interface (e.g. COM1) to whoich your ISDN terminal adapter is conneccted and confirm with **Next**. Your ELSA TanGo 2000 is thus newly configured.

To make use of another protocol you should select the matching device as described under point 3, for example **ELSA TanGo 2000 V.120**.

## **Where Do I Find What?**

After you have installed the ISDN terminal adapter under your operating system, you can install the application software.

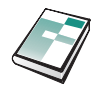

English

### **In the manual**

...you can read up on how to install the software under the various operating systems. It shows you how you can deal with any problems that might arise, and describes the operation of your ISDN terminal adapter.

In addition, the manual contains technical data and additional advice for operating your ISDN terminal adapter.

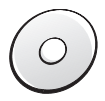

### **On the CD**

...you will find not only the software, but also utilities for operating your ISDN terminal adapter. Each subject has a README file which contains detailed information about the software concerned. The README files always contain the most up-to-date information..

# **Guide d'Installation**

Chère cliente, cher client,

Nous vous remercions beaucoup d'avoir porté votre choix sur un produit ELSA.

Ce guide doit vous aider à installer votre adaptateur de terminal RNIS ELSA ELSA TanGo 2000 et d'exploiter celui-ci le plus rapidement possible. Vous recevez un court descriptif de la mise en service sous les systèmes d'exploitation Windows® 95 et Windows NT® 4.0. Des informations détaillées sont reprises dans le manuel.

Les adaptateurs de terminal RNIS ou adaptateurs Numéris, que nous appellerons « adaptateurs RNIS » dans ce manuel, ne requièrent pas d'installation spéciale sous DOS, Windows® 3.1x, OS/2 et Unix. Sous ces systèmes d'exploitation, ils sont prêts à fonctionner après les avoir connecté à l'interface série.

L'adaptateur RNIS est prévu pour fonctionner sur l'accès de base du réseau RNIS. Il est raccordé à l'accès de base au moyen du câble de raccordement RJ45/RJ11 fourni.

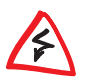

**Pour des raisons de sécurité, utilisez uniquement le bloc d'alimentation fourni !**

Tous les noms et toutes les désignations utilisés peuvent être des marques ou des marques déposées de leur propriétaire propre. Le logo ELSA est une marque déposée de ELSA AG, Aix-la-Chapelle. ELSA se réserve le droit de modifier les données mentionnées sans préavis et n'accepte aucune responsabilité pour des inexactitudes et/ou manques techniques. **1**

**3**

#### **A faire en premier**

Veillez à ce que votre PC et votre adaptateur RNIS soient hors tension.

#### **Connecter ELSA TanGo 2000 2**

Connectez votre adaptateur RNIS au réseau 230 V (prise) par le connecteur  $d'$ alimentation  $\Omega$  au moyen de la fiche fournie.

#### **Connexion au PC**

Enfichez le câble V.24 fourni dans le connecteur  $\bigcirc$  de l'interface série (port COM) de votre PC.

#### **Raccordement d'un terminal de communication analogique 4**

Insérez les adaptateurs fournis dans les prises prévues pour chacun d'entre eux ( $\bullet$  et E), puis raccordez l'appareil de communication analogique (téléphone, fax, modem) à l'adaptateur correspondant.

#### **Raccordement au réseau RNIS 5**

Raccordez le câble de raccordement fourni au connecteur de ligne sur l'adaptateur RNIS  $\bullet$  et à la prise RNIS-S<sub>0</sub>.

#### **Mise sous tension du PC et de l'adaptateur RNIS 6**

Allumez d'abord votre PC puis l'adaptateur RNIS  $\bullet$ .

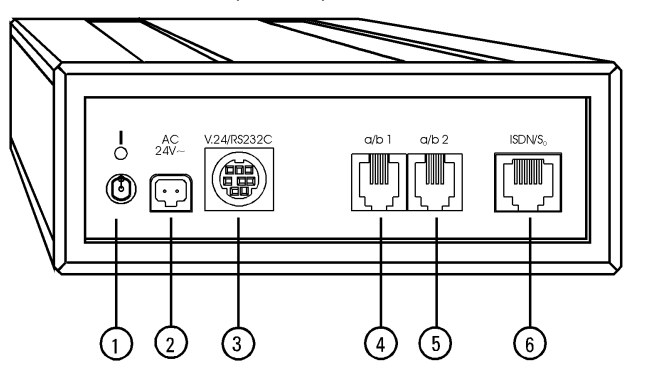

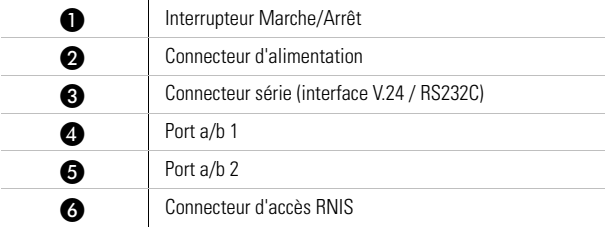

## **Installation sous Windows 95**

Sous Windows 95, deux possibilités selon la version s'offrent à vous pour effectuer l'installation. Vous reconnaîtrez les différentes versions Windows 95 à la façon suivant laquelle votre ordinateur « répond » après le redémarrage.

### **Possibilité No.1:**

- e Après avoir mis en service votre adaptateur RNIS, redémarrez votre ordinateur. Windows 95 répond avec la fenêtre « Nouveau périphérique détecté », l'adaptateur RNIS étant détecté comme ELSA TanGo 2000.
- f Sélectionnez **Pilote fourni sur la disquette du constructeur du matériel** et cliquez ensuite sur **OK.** La fenêtre « Installer à partir de la disquette » apparaît.
- g Insérez le CD fourni dans le lecteur et cliquez sur **Parcourir**. La fenêtre « Ouvrir » apparaît.
- h Passez à votre lecteur CD ROM (p. ex. D :) et cliquez sur **OK.**
- i Dans la fenêtre « Sélection du périphérique » sélectionnez l'adaptateur RNIS **ELSA TanGo 2000** et confirmez avec **OK**. Les fichiers nécessaires sont maintenant copiés.

Dans le panneau de configuration, sous modems, votre adaptateur RNIS doit maintenant être repris avec le nom correct dans la fenêtre « Propriétés pour modems ».

### **Possibilité No. 2 (Windows 95 Service-Release 2) :**

- a Après avoir branché votre adaptateur RNIS, redémarrez votre ordinateur. Windows 95 répond d'abord avec la fenêtre « Nouveau périphérique détecté » puis avec la fenêtre « Assistant pour mises à jour de pilote de périphérique ».
- b Insérez le CD fourni dans le lecteur et confirmez avec **Suivant.** La fenêtre « Assistant pour mises à jour de pilote de périphérique » réapparaît avec le message « Le pilote actualisé suivant a été détecté pour le périphérique: ELSA TanGo 2000 ».
- c Confirmez avec **Suivant**. Les fichiers nécessaires sont copiés.

Dans le panneau de configuration, sous modems, votre adaptateur RNIS doit maintenant être repris avec le nom correct dans la fenêtre « Propriétés pour modems ».

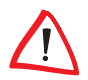

Veillez aussi à la configuration des divers protocoles tels que PPP (Internet) ou V.120 à la page 19.

### **Installation sous Windows NT 4.0**

Pour la mise en service de l'adaptateur RNIS sous Windows NT 4.0 veuillez procéder comme suit :

- a Sélectionnez dans l'ordre **Démarrer** E **Paramètres** E **Panneau de configuration** E **Modems** E **Ajouter...** Dans la fenêtre de dialogue « Installation d'un nouveau modem » cliquez sur **Suivant** pour lancer la détection de l'adaptateur RNIS.
- b Dans la fenêtre de dialogue « Installation d'un nouveau modem » cliquez sur **Suivant** pour lancer la **détection de l'adaptateur RNIS.**
- c Cliquez ensuite sur **Disquette** dans la fenêtre « Installation d'un nouveau modem ».
- d Indiquez la lettre correspondant à votre lecteur de CD-ROM et confirmez en appuyant sur **OK**.
- e Sélectionnez l'adaptateur RNIS **ELSA TanGo 2000** dans la fenêtre de dialogue « Installation d'un nouveau modem », confirmez avec **Suivant.**
- f Indiquez le port série (COM) auquel l'adaptateur RNIS est raccordé et appuyez sur **Suivant**.
- g Saisissez ensuite les coordonnées de votre site, et confirmez les données en appuyant sur **Suivant**.
- h Cliquez sur **Finir** pour terminer l'installation.

ELSA TanGo 2000 est maintenant à votre disposition sous Windows NT 4.0. Le logiciel disponible Windows NT 4.0 (p. ex. HyperTerminal, Accès réseau à distance) peut avoir accès direct à l'adaptateur RNIS.

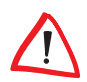

Veillez aussi à la configuration des divers protocoles tels que PPP (Internet) ou V.120 à la page 19.

## **Configuration des protocoles**

Pour pouvoir utiliser les services en ligne ou accéder aux fournisseurs d'accès Internet, votre adaptateur RNIS ELSA TanGo 2000 doit être configuré pour le protocole HDLCPPP. Quand vous avez installé ELSA TanGo 2000 pour le système d'exploitation souhaité. procédez de la façon suivante :

- $\cap$  Sélectionnez Démarrer ▶ Paramètres ▶ Panneau de configuration ▶ **Modems**  $\blacktriangleright$  **Aiouter...**
- b Dans la boîte de dialogue « Installation d'un nouveau modem », activez **Sélection du périphérique** (pas de détection automatique), puis cliquez sur **Suivant**.
- c Sélectionnez **ELSA AG** dans la zone **Constructeur** et **ELSA TanGo 2000 PPP** dans la zone **Modèles**. Confirmez la sélection en appuyant sur **Suivant**.
- d Sélectionnez le port (par exemple COM1) auquel l'adaptateur RNIS est raccordé et confirmez en appuyant sur **Suivant**. La configuration de votre ELSA TanGo 2000 est terminée.

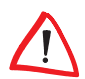

Si vous souhaitez utiliser un protocole différent, sélectionnez le périphérique correspondant (par exemple **ELSA TanGo 2000 V.120**) comme décrit au point 3.

## **Où trouver ?**

Maintenant que vous avez raccordé votre adaptateur RNIS, vous pouvez commencer avec l'installation du logiciel..

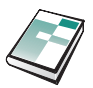

#### **Dans le manuel**

...vous lisez comment installer le logiciel sous les différents systèmes d'exploitation. Il vous renseigne sur le comportement à adopter en cas de problèmes éventuels et décrit l'utilisation de l'adaptateur RNIS.

Le manuel contient en outre les caractéristiques techniques ainsi que des aides supplémentaires pour l'utilisation de votre adaptateur RNIS.

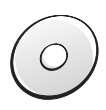

### **Sur le CD**

...vous trouvez en plus du logiciel également des utilitaires pour l'utilisation de votre adaptateur RNIS. A chaque sujet correspond un fichier README dans lequel le logiciel est décrit de façon détaillée. Ces fichiers contiennent toujours les informations les plus récentes. Une description détaillée et une vue d'ensemble du contenu du CD se trouvent dans le fichier README dans le répertoire de base du CD.

# **Guida all'installazione**

Caro cliente,

Le ringraziamo per avere deciso di acquistare un prodotto ELSA.

Questa guida all'installazione ha lo scopo di permetterle di mettere in funzione velocemente e facilmente la sua interfaccia terminale ELSA TanGo 2000. A tal scopo le mettiamo a disposizione una descrizione in breve della messa in funzione per i sistemi operativi Windows<sup>®</sup> 95 e Windows NT<sup>®</sup> 4.0. Informazioni più dettagliate sono contenute nel manuale e nella documentazione elettronica sul CD.

Sotto DOS, Windows<sup>®</sup> 3.1x, OS/2 ed Unix gli adattatori terminali non devono essere installati specialmente nel sistema operativo. Dopo il collegamento all'interfaccia seriale il terminale è pronto al funzionamento sotto tutti questi sistemi operativi.

L'interfaccia terminale è progettato per essere allacciato all'attacco principale ISDN. Il collegamento avviene per mezzo del cavo di collegamento RJ45/RJ11 fornito insieme all'interfaccia terminale.

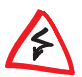

**Per motivi di sicurezza, è necessario utilizzare soltanto l'alimentatore con spina di rete fornito in dotazione.**

Tutti i nomi e le definizioni utilizzati possono essere marchi oppure marchi depositati dei rispettivi propretari. Il logo ELSA è un marchio depositato della ELSA AG, Aquisgrana. La ELSA si riserva il diritto di apportare modifiche ai dati riportati senza necessità di preavviso e non garantisce per imprecisioni o parti mancanti di tipo tecnico.

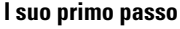

Si assicuri che il PC e l'interfaccia terminale siano spenti.

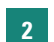

**1**

#### **Collegamento dell'ELSA TanGo 2000**

Colleghi il suo terminale ISDN all'attacco di alimentazione elettrica **@** a 230V (presa elettrica) per mezzo dell'alimentatore B fornito insieme al prodotto.

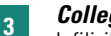

### **Collegamento al PC**

Infili il cavo RS-232C compreso nella fornitura nell'attacco **@** dell'interfaccia seriale (COM-Port) del suo PC.

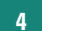

#### **Collegamento del terminale analogico**

Colleghi l'interfaccia telefonica annessa nelle apposite prese ( $\bigcirc$  e  $\bigcirc$ ), e connetta il terminale analogico (telefono, fax, segreteria telefonica) all'interfaccia.

#### **Collegamento alla rete telefonica ISDN 5**

Colleghi il cavo di collegamento compreso nella fornitura con la presa  $\bigcirc$  del terminale ISDN e con la presa  $S_0$  sulla borchia ISDN.

#### **Accensione del PC e del terminale ISDN 6**

Accenda prima il PC e poi il terminale ISDN  $\bullet$ .

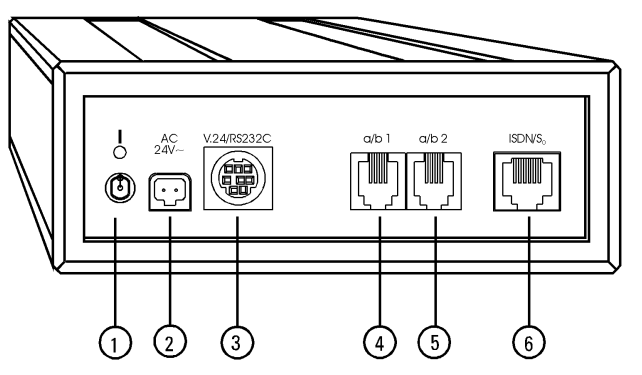

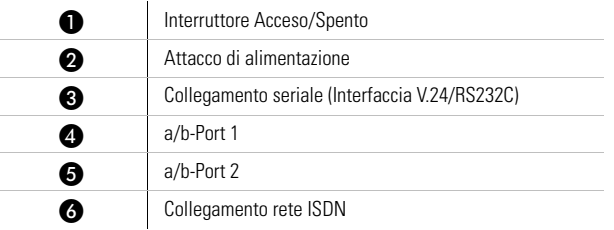

## **Installazione sotto Windows 95**

Sotto Windows 95 ha due possibilità di eseguire l'installazione, a seconda della versione. Può riconoscere le differenti versioni di Windows 95 da come il computer "risponde" dopo la ripartenza.

### **Possibilità 1:**

- e Dopo aver collegato il terminale faccia ripartire il suo computer. Windows 95 si presenta con il messaggio 'Nuovo componente hardware individuato' e dove il terminale viene riconosciuto come ELSA TanGo 2000.
- f Selezioni **Driver su disco fornito dal produttore hardware**, e clicchi successivamente su **OK.** Compare ora la finestra 'Installazione da disco floppy'.
- g Inserisca il CD fornito nel suo driver e clicchi su **Sfoglia**. Compare ora la finestra 'Apri'.
- h Passi al driver del CD-ROM (p.es. D:) e clicchi su **OK**.
- i Selezionate nella finestra 'Seleziona periferica' il terminale ISDN **ELSA TanGo 2000** e confermate con **OK**. I file necessari vengono ora copiati

Nel pannello di controllo, sotto Modem, nella finestra proprietà il suo terminale ISDN dovrebbe essere nominato correttamente.

### **Possibilità 2 (Windows 95 Service-Release 2):**

- $\Omega$  Dopo aver collegato il terminale faccia ripartire il suo computer. Windows 95 si presenta con il messaggio 'Nuovo componente hardware individuato' e successivamente con la finestra 'Installazione guidata di driver di periferica'.
- $\Omega$  Inserisca il CD fornito nell'apposito drive e confermi la sua azione cliccando su **Avanti.** Ricomparirà la finestra 'Installazione guidata di driver di periferica' con il messaggio "Per il componente è stato trovato il seguente driver attualizzato: ELSA TanGo 2000'".
- c Confermi la sua azione cliccando su **Avanti**. I files necessari vengono ora copiati.

Nel pannello di controllo, alla voce Modem, dovrebbe comparire nella finestra 'Proprietà' il suo terminale con la corretta denominazione.

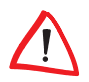

Faccia riferimento inoltre all'installazione dei vari protocolli riportati a pagina 25, ad esempio PPP (Internet), BTX e V.120.

### **Installazione sotto Windows NT 4.0**

Per mettere in funzione il terminale sotto Windows NT 4.0 proceda come descritto in seguito:

- a Selezioni in successione **Avvio** E **Impostazioni** E **Pannello di controllo** E **Modem E Aggiungere....**
- b Attivi nella finestra di dialogo 'Installa nuovo modem' **Selezione modem** (nessun riconoscimento automatico) e clicchi su **Continua**.
- c Clicchi quindi nella finestra 'Installa nuovo modem' su **Disco floppy**.
- d Introduca la lettera corrispondente al suo lettore di CD e confermi con **OK**.
- e Nella finestra di dialogo 'Installa nuovo modem' dell'interfaccia terminale ISDN selezioni **ELSA TanGo 2000** e confermi con **Continua**.
- f Selezioni ora la porta COM alla quale è collegata l'interfaccia terminale e confermi con **Continua**.
- g Fornisca quindi le informazioni relative al luogo d'installazione e confermi con **Continua**.
- h Clicchi su **Fine** per terminare l'installazione.

ELSA TanGo 2000 è già disponibile con Windows NT 4.0. Il software Windows NT 4.0 installato (ad esempio HyperTerminal, Rete di Trasmissione Dati) può accedere direttamente all'interfaccia terminale ISDN.

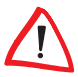

Faccia riferimento inoltre all'installazione dei vari protocolli riportati a pagina 25, ad esempio PPP (Internet), BTX e V.120.

## **Installazione dei vari protocolli**

Per poter utilizzare col suo ELSA TanGo 2000 l'accesso in linea a fornitori di servizi Internet, l'interfaccia terminale ISDN deve avere installato il protocollo HDLCPPP. Dopo aver installato il suo ELSA TanGo 2000 nel sistema operativo desiderato, proceda come segue:

- **10 Selezioni in successione Avvio** Empostazioni E Pannello di controllo EMo**dem** ► **Aggiungere...**.
- b Nella finestra di dialogo 'Installa nuovo modem', attivi **Seleziona modem** (nessun riconoscimento automatico) e clicchi su **Continua**.
- c Selezioni nel campo **Produttore:** la voce **ELSA AG** e nel campo **Modello: ELSA TanGo 2000 PPP**. Confermi quindi con **Continua**.
- d Selezioni la porta (ad esempio COM1) alla quale è collegata l'interfaccia terminale e confermi con **Continua**. Il suo ELSA TanGo 2000 è allora configurato.

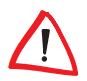

Nel caso desideri usare un altro protocollo, deve selezionare, conformemente al punto 3, il relativo dispositivo (ad esempio **ELSA TanGo 2000 V.120**).

### **Dove posso cercare?**

Dopo che ha collegato il suo terminale ISDN può iniziare a installare il software.

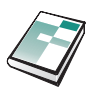

### **Nel manuale**

...può leggere come installare il software sotto i vari sistemi operativi. Qui trova come comportarsi in caso insorgano problemi ed una descrizione di come comandare il terminale ISDN.

Inoltre il manuale contiene dati tecnici e consigli supplementari per un corretto funzionamento del suo terminale ISDN.

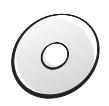

#### **Sul CD**

...può trovare oltre al software di base, anche programmi di utilità per la gestione della sua interfaccia terminale ISDN. Può trovare una descrizione dettagliata ed un sommario del contenuto del CD nel file README situato nella cartella principale del CD.

**27**

# **Guía de instalación**

Apreciado cliente,

muchas gracias por haberse decidido por un producto ELSA.

Esta guía de instalación pretende ayudarle a poner en marcha su adaptador para terminal RDSI ELSA TanGo 2000 de forma rápida y sencilla. Usted recibe una breve descripción de la puesta en marcha en los sistemas operativos Windows® 95 y Windows NT<sup>®</sup> 4.0. Si desea obtener información más detallada, consulte el manual.

En DOS, Windows® 3.1x, OS/2 y Unix el adaptador para terminal RDSI no se instala de forma especial en el sistema operativo. En dichos sistemas operativos, el adaptador para terminal RDSI está listo para funcionar después de conectarlo al puerto serial.

El adaptador para terminal RDSI está previsto para el acceso básico de la red RDSI. La conexión se efectúa con el cable RJ45/RJ11 que se suministra.

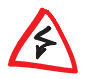

**¡Por razones de seguridad debe emplearse única y exclusivamente el bloque de alimentación que se ha suministrado!**

Todos los nombres y denominaciones empleados pueden ser marcas o marcas registradas de sus respectivos propietarios. El logotipo ELSA es una marca registrada de la compañía ELSA AG, Aquisgrán. ELSA se reserva el derecho de modificar sin previo aviso los datos mencionados y no se responsabiliza de las diferencias y/u omisiones técnicas que pueda haber.

**ELSA TanGo 2000**

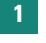

#### **El primer paso**

Asegúrese de que tanto el PC como el adaptador para terminal RDSI están apagados.

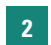

#### **Conexión del ELSA TanGo 2000**

Enchufe el adaptador para terminal RDSI a la toma de suministro eléctrico con el bloque de alimentación que se suministra **@** conectado a la red de 230 V (tomacorriente).

### **Conexión al PC**

Enchufe el cable V.24 adjunto a la toma  $\bigcirc$  del puerto serial (puerto COM) del PC.

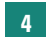

**6**

**3**

#### **Conexión del terminal analógico**

Inserte el adaptador telefónico adjunto en los enchufes previstos a tal fin ( $\bigcirc$  y  $\bigcirc$ ), y conecte el terminal (teléfono, fax, contestador automático) con el adaptador.

#### **Conexión a la red telefónica RDSI (ISDN) 5**

Enchufe el cable telefónico suministrado en la toma del adaptador para terminal RDSI  $\odot$ y en el cajetín de la línea telefónica S0 RDSI.

#### **Encender el PC y el adaptador para terminal RDSI**

Encienda primero el PC y después el adaptador para terminal RDSI  $\bigcirc$ .

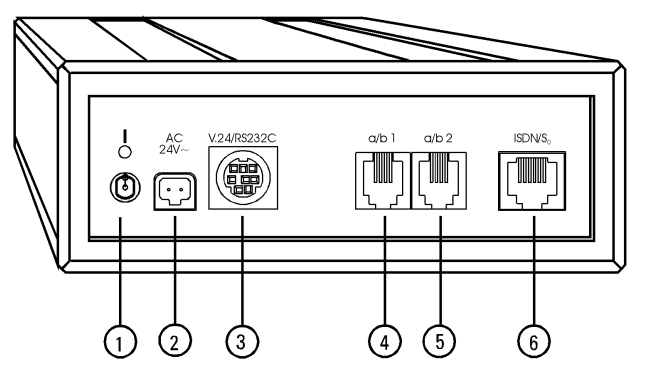

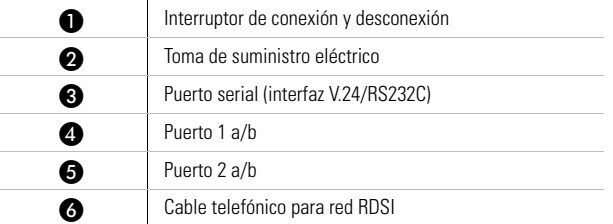

### **Instalación en Windows 95**

En Windows 95 usted tiene dos posibilidades de realizar la instalación, dependiendo de la versión utilizada. Las diferentes versiones de Windows 95 se pueden reconocer por los mensajes que aparecen en la pantalla después de iniciar de nuevo el sistema.

#### **Posibilidad 1:**

- e Encienda el ordenador después de conectar el módem. En Windows 95 aparece una ventana con el mensaje 'Nuevo hardware encontrado' donde se reconoce el adaptador para terminal RDSI ELSA TanGo 2000
- f Seleccione el **Controlador de un disco proporcionado por el fabricante de hardware** y haga clic en **Aceptar.** En la pantalla se visualiza la ventana 'Instalar desde disco'.
- g Inserte el CD-ROM suministrado en la unidad de CD-ROM y haga clic en **Examinar.** En la pantalla se visualiza la ventana 'Abrir'.
- h Cambie a la unidad de CD-ROM (p. ej. D:) y haga clic en **Aceptar**.
- i Seleccione en la ventana 'Seleccionar dispositivo' el adaptador para terminal RDSI **ELSA TanGo 2000** y confírmelo con **Aceptar**. El sistema copia los ficheros necesarios.

En la opción 'Módems' del panel de control debe aparecer su adaptador para terminal RDSI con el nombre correcto en la ventana 'Propiedades de módems'.

#### **Posibilidad 2 (Windows 95 Service-Release 2):**

- a Encienda el ordenador después de conectar el adaptador para terminal RDSI. En Windows 95 aparece una ventana con el mensaje 'Nuevo hardware encontrado' y después la ventana 'Asistente para la actualización de drivers de dispositivos'.
- b Inserte el CD-ROM suministrado en la unidad de CD-ROM y confírmelo con **Siguiente.** En la pantalla se visualiza de nuevo la ventana 'Asistente para la actualización de drivers de dispositivos' con el mensaje "Windows encontró el siguiente driver actualizado para este dispositivo: ELSA TanGo 2000".
- c Confírmelo con **Siguiente**. El sistema copia los ficheros necesarios.

En la opción 'Módems' del panel de control debe aparecer su adaptador para terminal RDSI con el nombre correcto en la ventana 'Propiedades de módems'.

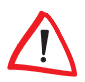

Tenga igualmente en cuenta en la página 31 la configuración de los diferentes protocolos, tales como PPP (Internet) o V120.

### **Instalación en Windows NT 4.0**

Para poner el adaptador para terminal RDSI en funcionamiento en Windows NT 4.0, proceda del siguiente modo:

- $\cap$  Seleccione consecutivamente **Inicio** ► **Configuración** ► Panel de control ► **Módems ▶ Añadir...**
- b En la ventana de diálogo 'Instalar nuevo módem', active la opción **No detectar el módem. Lo seleccionaré de una lista**, y haga clic sobre **Siguiente**.
- c A continuación, en la ventana 'Instalar nuevo módem' haga clic en **Utilizar disco.**
- d Indique la letra correspondiente a su unidad CD y confírmelo pulsando sobre **Aceptar**.
- e En la ventana de diálogo 'Instalar nuevo módem' marque el adaptador para terminal RDSI **ELSA TanGo 2000**, y confírmelo pulsando sobre **Siguiente**.
- f Seleccione ahora el puerto COM donde está conectado el adaptador para terminal RDSI, y confírmelo pulsando sobre **Siguiente**.
- g Seguidamente, introduzca los datos sobre su ubicación y confirme las entradas pulsando sobre **Siguiente**.
- h Haga clic en **Terminar** para concluir la instalación.

Ahora, el módem ELSA TanGo 2000 ya está disponible en Windows NT 4.0. El software de Windows NT 4.0 (p. ej. HyperTerminal, Redes TB) puede acceder directamente al adaptador para terminal RDSI.

Tenga igualmente en cuenta en la página 31 la configuración de los diferentes protocolos, tales como PPP (Internet) o V.120.

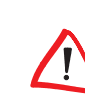

## **Configuración de los diferentes protocolos**

Para poder usar los servicios online de los habituales proveedores de Internet con el ELSA TanGo 2000, el adaptador para terminal RDSI debe estar configurado con el protocolo HDLCPPP. Una vez que haya instalado el ELSA TanGo 2000 en el sistema operativo que deseaba, deberá proceder del siguiente modo:

- $\cap$  Seleccione consecutivamente **Inicio** ► **Configuración** ► Panel de control ► **Módems E** Añadir
- b En la ventana de diálogo 'Instalar nuevo módem', active la opción **No detectar el módem. Lo seleccionaré de una lista**, y haga clic sobre **Siguiente**.
- c En el cuadro **Fabricantes:** marque el registro **ELSA AG**, y en el cuadro **Modelos: ELSA TanGo 2000 PPP**. A continuación confírmelo pulsando sobre **Siguiente**.
- d Seleccione el puerto (p.ej. COM1) en el que está conectado el adaptador para terminal RDSI, y pulse sobre **Siguiente** para confirmar. Así habrá quedado reconfigurado el ELSA TanGo 2000.

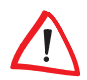

En caso de que quiera utilizar otro protocolo deberá seleccionar el dispositivo que corresponda (p. ej.: **ELSA TanGo 2000 V.120)** siguiendo las instrucciones descritas en el apartado 3.

### **¿Dónde se encuentra la información?**

Después de conectar el adaptador para terminal RDSI, ya puede comenzar con la instalación del software.

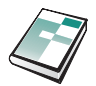

### **En el manual**

...usted puede averiguar de qué forma se puede instalar el software en los diferentes sistemas operativos. El manual le indica cómo debe proceder en el caso de que surja algún problema y describe las manera de manejar el adaptador para terminal RDSI. Además, el manual contiene los datos técnicos y ayudas adicionales para el funcionamiento del adaptador para terminal RDSI.

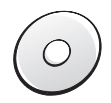

#### **En el CD-ROM**

...encontrará, además del software, herramientas que sirven para sacarle mayor provecho a su adaptador para terminal RDSI. En el directorio principal del CD se incluye un fichero README con la descripción detallada y un resumen del contenido del CD.

# **Installation Guide**

Beste klant,

hartelijk bedankt dat u een ELSA-produkt heeft gekozen.

Deze Installation Guide moet u erbij helpen om zo snel mogelijk uw ELSA-ISDNterminaladapter *ELSA TanGo 2000* in gebruik te nemen. U krijgt een korte beschrijving van de inbedrijfstelling onder de besturingssystemen Windows® 95 en Windows NT® 4.0. Meer informatie vindt u in het handboek.

Onder DOS, Windows® 3.1x, OS/2 en Unix worden ISDN-terminaladapters niet speciaal in het besturingssysteem geïnstalleerd. Na de aansluiting aan het seriële interface is de ISDN-terminaladapter onder deze besturingssystemen bedrijfsklaar.

De teminaladapter is bedoeld voor de basisaansluiting van het ISDN-net. De aansluiting gebeurt via de meegeleverde RJ45/RJ11-aansluitkabel.

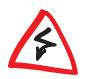

**Om veiligheidsredenen mag alleen de meegeleverde netspanningsadapter worden gebruikt!**

Alle gebruikte namen en aanduidingen kunnen merken of handelsmerken van de desbetreffende eigenaar zijn. Het ELSA-Logo is een gedeponeerd handelsmerk van de ELSA AG, Aken. ELSA behoudt zich voor de genoemde data zonder aankondiging te wijzigen en is niet aansprakelijk voor technische onnauwkeurigheden en/of weglatingen.

#### **Uw eerste stap**

Zorg ervoor dat uw PC en de ISDN-terminaladapter uitgeschakeld zijn.

### **2**

**4**

**6**

**1**

### **ELSA TanGo 2000 aansluiten**

Sluit uw ISDN-terminaladapter met behulp van de bijgesloten stekker-voedingseenheid **2** aan het 230-V-net (stopcontact) aan.

#### **Aansluiting aan de PC 3**

Steek de bijgesloten RS-232C-kabel in de aansluiting @ van het seriële interface (COM-Port) van uw PC.

#### **Aansluiten van een analoog eindtoestel**

Druk de bijgevoegde telefoon-adapter in de daarvoor bedoelde bussen ( $\bullet$ ) en  $\bullet$ ), en verbind uw analoge eindtoestel (telefoon, fax, antwoordapparaat) met de adapters.

#### **Aansluiting aan het telefoonnet 5**

Verbind het meegeleverde aansluitingskabel met de leidingsaansluiting aan de ISDNterminaladapter  $\bigodot$  en de ISDN-S<sub>0</sub> aansluitingsdoos.

#### **PC en ISDN-terminaladapter inschakelen**

Schakel eerst uw PC en vervolgens de ISDN-terminaladapter  $\bullet$  aan.

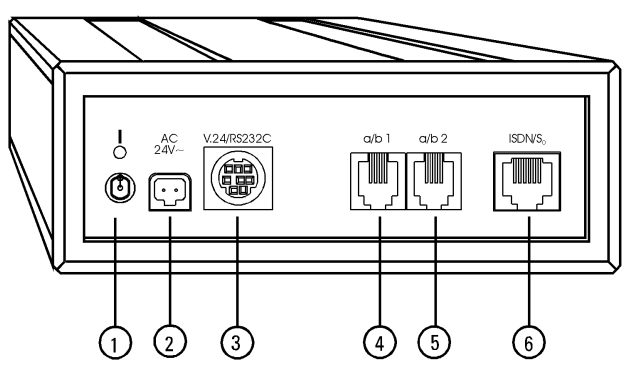

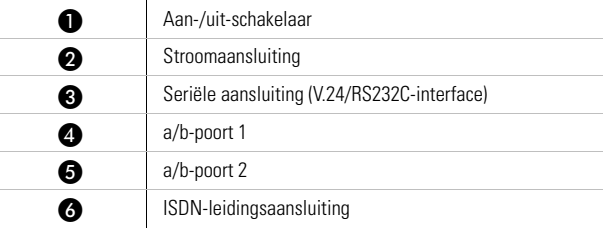

### **Installatie onder Windows 95**

Onder Windows 95 heeft u twee mogelijkheden, afhankelijk van de betreffende versie, om de installatie uit te voeren. De verschillende Windows 95-versies herkent u aan hoe uw computer zich na de nieuwe start "meldt".

#### **Mogelijkheid 1:**

- e Start uw computer opnieuw na de ingebruikname van de ISDN-terminaladapter. Windows 95 meldt zich met het venster 'Nieuwe hardware gevonden', waarbij de ISDN-Terminaladapater als ELSA TanGo 2000 herkend wordt.
- f Selecteer **Stuurprogramma op diskette van hardware-fabrikant**, en klik vervolgens op **OK.** Het venster 'Installeren vanaf diskette' verschijnt.
- g Leg de meegeleverde CD in de CD-ROM drive, klik op **Bladeren.** Het venster 'Openen' verschijnt.
- **(8)** Wissel naar uw CD-ROM drive (bijv. D:) en klik op OK.
- i Kies in het venster 'Apparaat selecteren' de ISDN-terminaladapter **ELSA TanGo 2000** en bevestig met **OK**. De noodzakelijke bestanden worden nu gekopieerd.

In de Bedieningspaneel onder Modems moet nu ISDN-terminaladapter met de juiste naam in het venster 'Eigenschappen voor modems' ingevuld zijn.

#### **Mogelijkheid 2 (Windows 95 Service-Release 2):**

- a Start na de aansluiting van uw ISDN-terminaladapter uw computer opnieuw. Windows 95 meldt zich eerst met het venster 'Nieuwe hardware gevonden' en vervolgens met het venster 'Hulp voor apparaatdrivers-updates'.
- b Plaats de meegeleverde CD in de CD-ROM drive en bevestig met **Volgende.** Het venster 'Hulp voor apparaatdrivers-updates' verschijnt opnieuw met de melding "Voor de component werd de volgende geactualiseerde driver gevonden: ELSA TanGo 2000".
- c Bevestig met **Volgende.** De noodzakelijke gegevens worden gekopieerd.

In de Bedieningspaneel onder Modems moet nu uw ISDN-terminaladapter met de juiste naam in het venster 'Eigenschappen voor modems' ingevuld zijn.

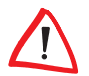

Let s.v.p. op pagina 37 ook op de instelling van de verschillende protocols zoals bijv. PPP (Internet) en V.120.

## **Installatie onder Windows NT 4.0**

Voor de inbedrijfstelling van de ISDN-terminaladapter onder Windows NT 4.0 gaat u als volgt te werk:

- **1** Selecteer achtereenvolgens Start **Exercise Exercise Exercise A** Bedieningspaneel **Exercise Modems ▶ Toevoegen...**
- b Klik op **Wijzigen,** om de ISDN-terminaladapter te selecteren. Het venster 'Nieuw modem installeren' verschijnt.
- c Klik vervolgens in het venster 'Nieuw modem installeren' op **Diskette**.
- d Geef de letter van uw CD-ROM drive aan, en bevestig dit met **OK**.
- e Markeer in het dialoogvenster 'Nieuwe modem installeren' de ISDN-terminaladapter **ELSA TanGo 2000**, en bevestig dit met **Verder**.
- f Selecteer nu de COM-poort, waaraan uw ISDN-terminaladapter is aangesloten, en bevestig dit met **Verder**.
- g Voer vervolgens uw woonplaatsinformatie in, en bevestig dit met **Verder**.
- (8) Klik op **Voltooien**, om de installatie af te sluiten...

Onder Windows NT 4.0 is nu de ELSA TanGo 2000 beschikbaar. De aanwezige Windows NT 4.0-software (bijv. HyperTerminal, DFÜ-Netwerk) heeft direkt toegang tot de ISDN-terminaladapter.

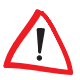

Let s.v.p. op pagina 37 ook op de instelling van de verschillende protocols zoals bijv. PPP (Internet) en V.120.

**37**

### **Instelling van de verschillende protocols**

Om uw ELSA TanGo 2000 voor online-diensten en Internet-providers te kunnen gebruiken, moet de ISDN-terminaladapter op het HDLC PPP-protocol worden ingesteld. Nadat u uw ELSA TanGo 2000 onder het gewenste besturingssysteem hebt geïnstalleerd, gaat u als volgt verder:

- **1** Selecteer achtereenvolgens Start **Exercise Exercise Exercise A** Bedieningspaneel **Exercise Modems ▶ Toevoegen...**
- b Activeer in het dialoogvenster 'Nieuwe modem installeren' **Modem Selecteren** (Geen automatische detectering), en klik op **Verder**.
- c Markeer in het veld **Manufacturer:** de reeds ingevoerde **ELSA AG** en in het veld **Modellen: ELSA TanGo 2000 PPP**. Bevestig dit vervolgens met **Verder**.
- d Selecteer de aansluiting (bijv. COM1), waaraan uw ISDN-terminaladapter is aangesloten, en bevestig dit met **Verder**. Uw ELSA TanGo 2000 is hiermee opnieuw geconfigureerd.

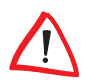

Mocht u een ander protocol gebruiken, dan moet u het betreffende apparaat (bijv. **ELSA TanGo 2000 V.120**) selecteren, zoals onder punt 3 is beschreven.

## **Waar vind ik wat?**

Nadat u uw ISDN-terminaladapter heeft aangesloten kunt u met de installatie van de software beginnen.

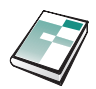

#### **In het handboek**

...leest u hoe u de software onder de verschillende besturingssystemen kunt installeren. Het zal u tonen hoe u te werk moet gaan wanneer er zich eventueel problemen voordoen en het beschrijft de bediening van de ISDN-terminaladapter. Bovendien bevat het handboek technische gegevens en extra ondersteuning bij de werking van uw ISDNterminaladapter.

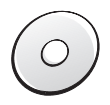

#### **Op de CD**

...vindt naast de software ook utilities voor het gebruik van uw ISDN-terminaladapter. Een gedetailleerde beschrijving en overzicht van de inhoud van de CD vindt u in het README-bestand in de hoofddirectory van de CD.